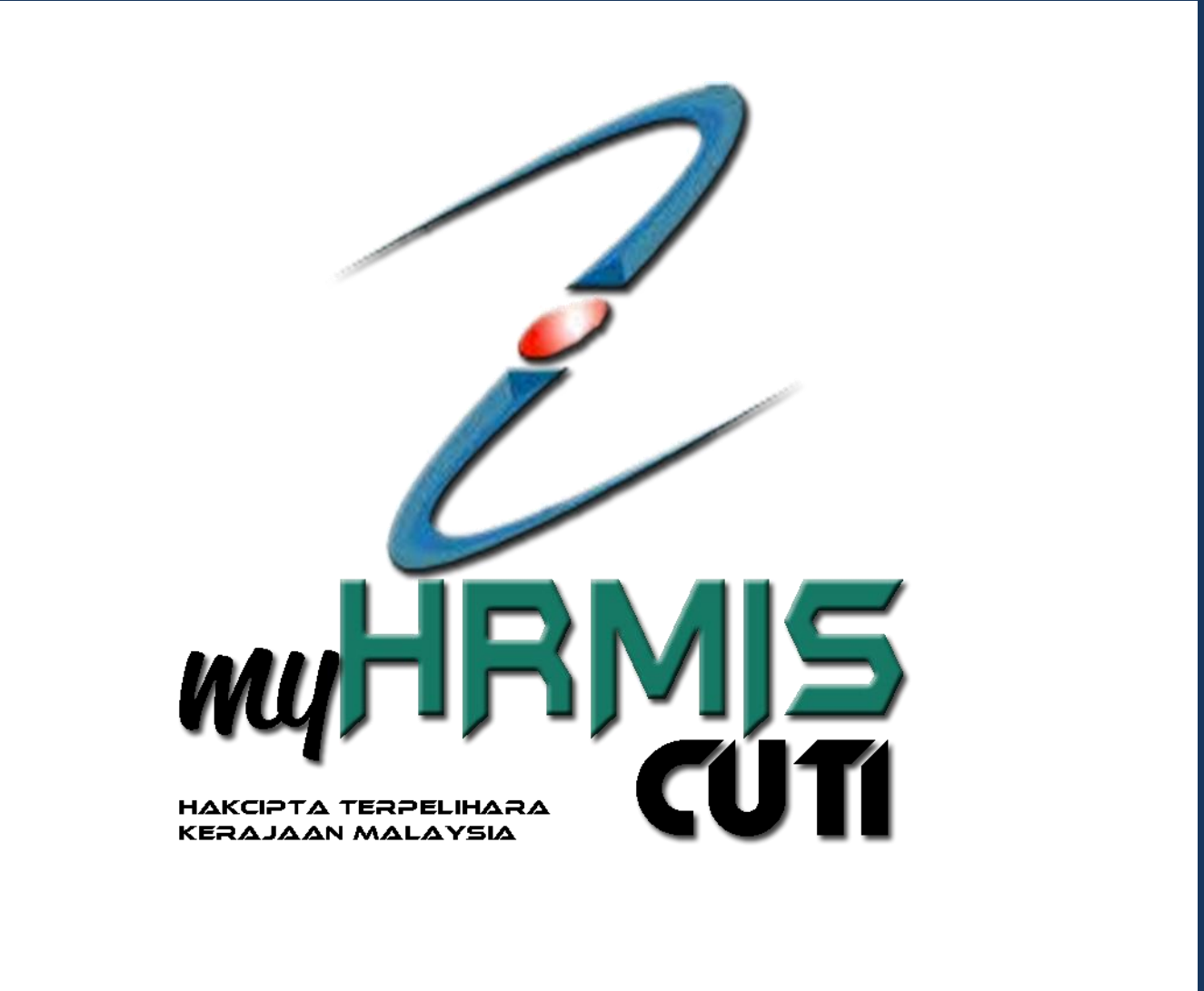

## **MANUAL PENGGUNA**

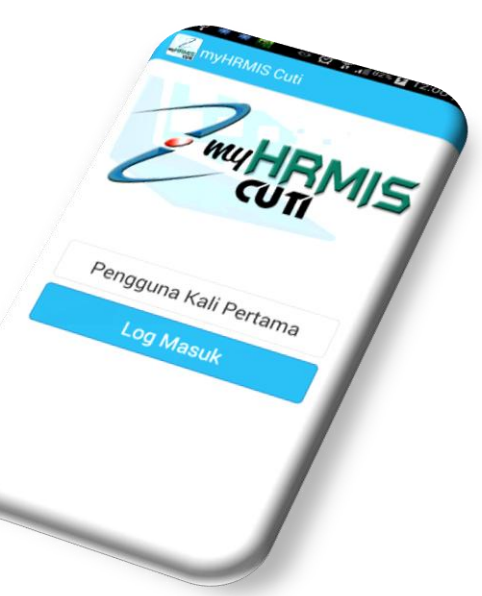

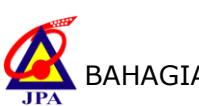

## **Pra-syarat :**

Sebelum menggunakan myHRMIS Mobile, pengguna perlu mengemaskini data maklumat peribadi iaitu nombor telefon dan alamat email di dalam sistem HRMIS.

Menu : Pengurusan Rekod Peribadi ->Rekod Peribadi ->Kemaskini Rekod Peribadi

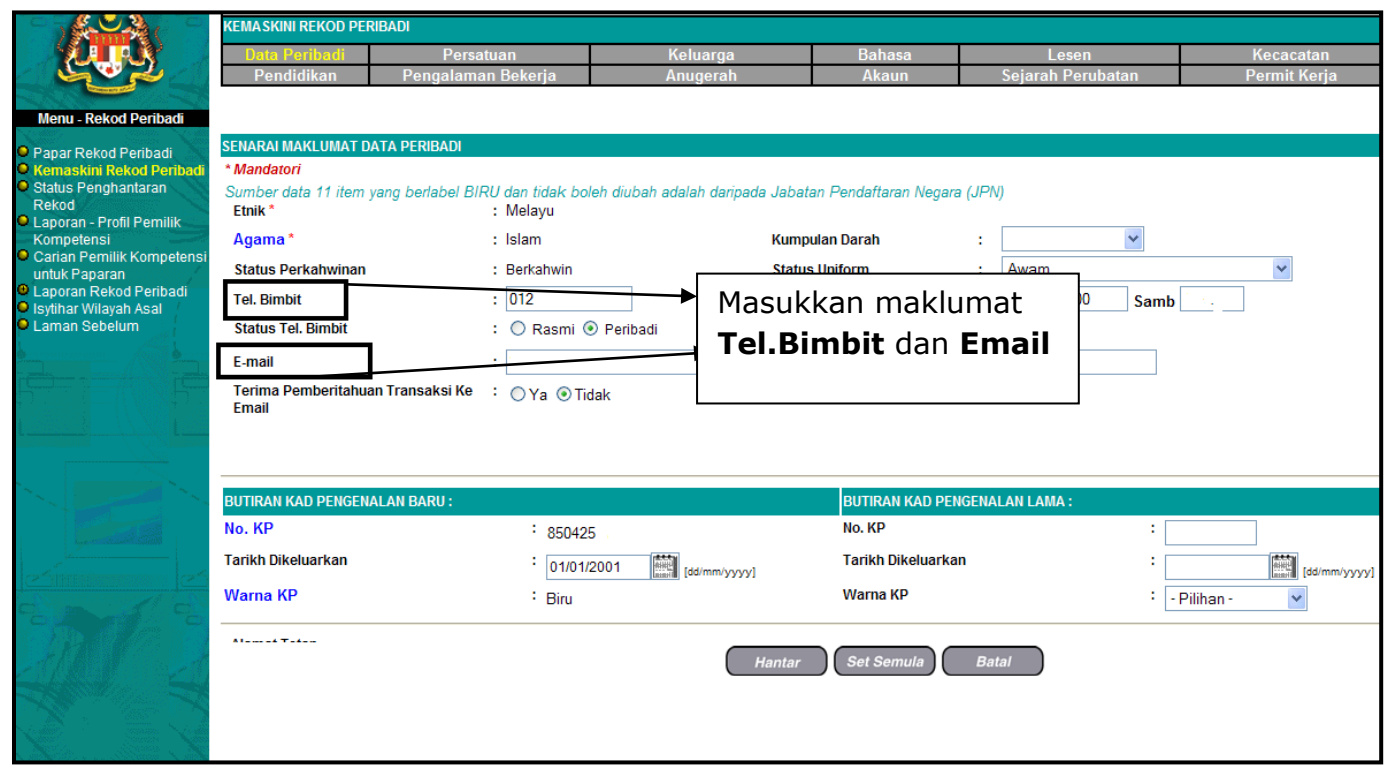

Rajah 1 : Antaramuka Kemaskini Rekod Peribadi

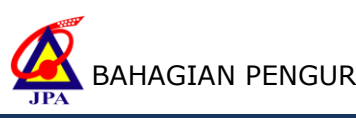

1. Bagi pengguna kali pertama, sila pilih '**Pengguna kali pertama'**.

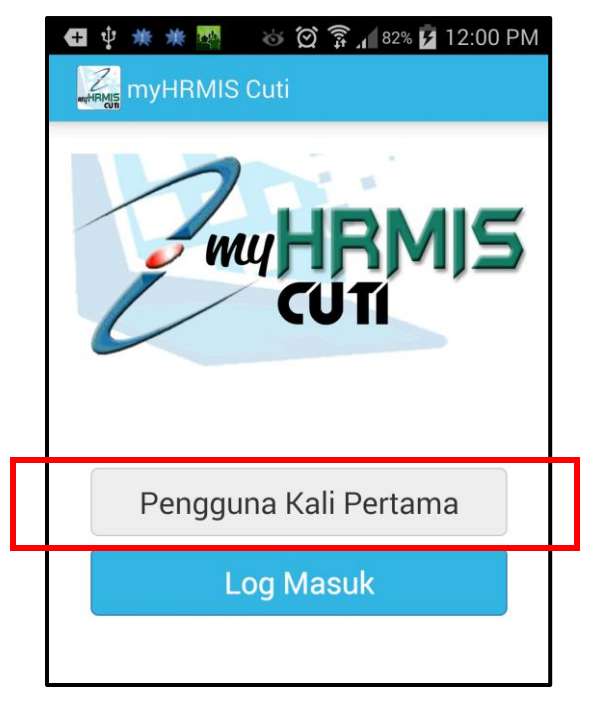

Rajah 2 : Paparan log masuk

2. Masukkan **No KP, katalaluan** dan **No. Telefon**. Kemudian tekan butang '**Daftar**'

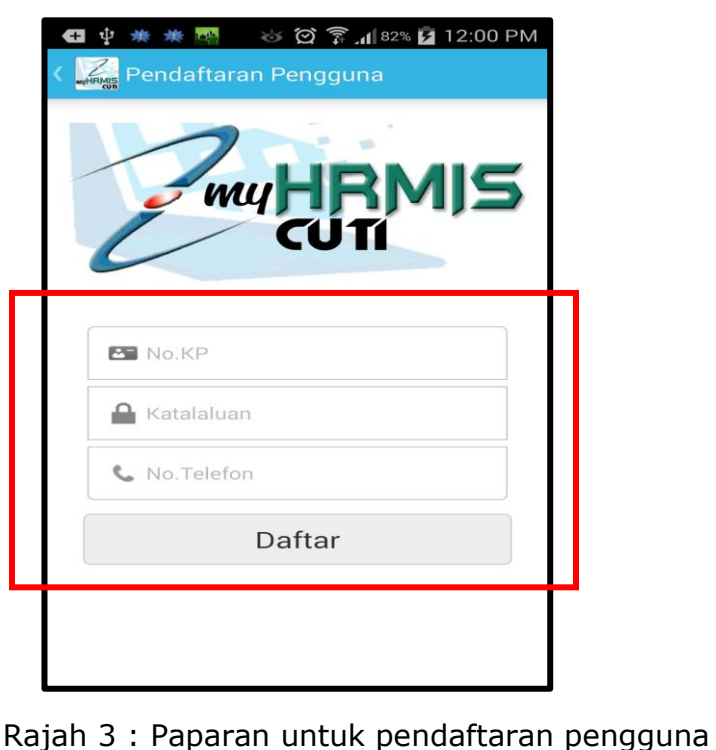

3. Setelah berjaya log masuk, berikut merupakan fungsi-fungsi yang boleh dicapai pada halaman utama myHRMIS. Pengguna boleh memilih butang untuk fungsi-fungsi yang dikehendaki.

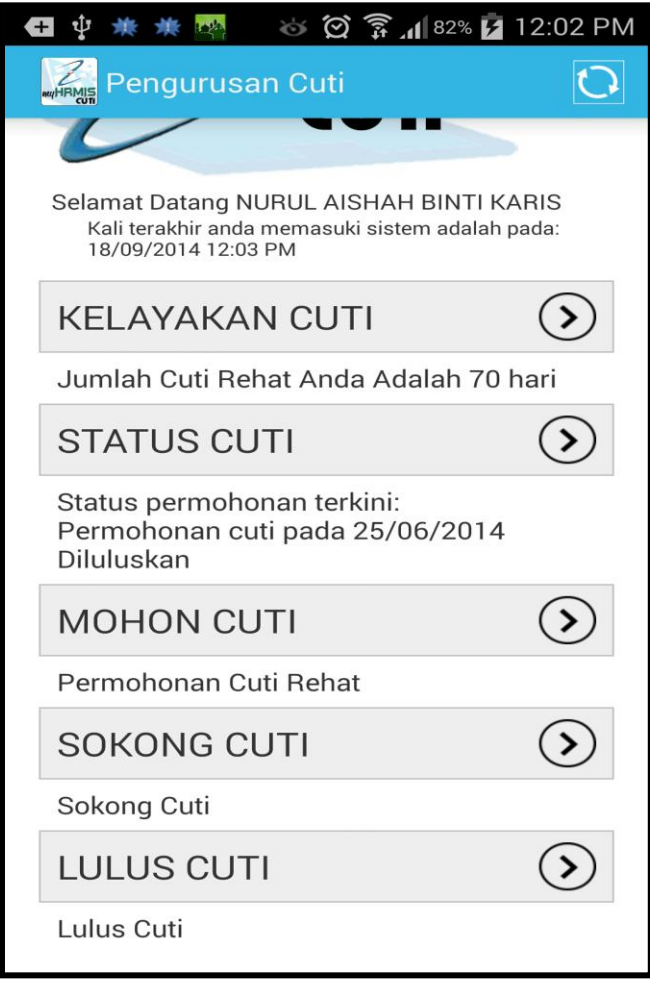

Rajah 4 : Laman utama myHRMIS

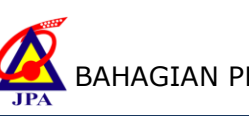

4. Untuk menyemak kelayakan cuti, pilih butang '**kelayakan Cuti'**

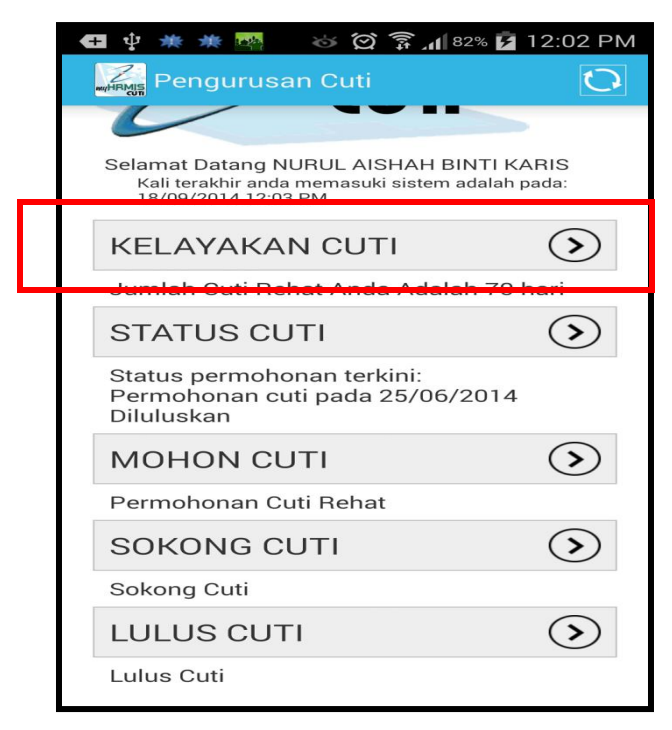

Rajah 5 : Antaramuka utama myHRMIS

## 5. Contoh paparan kelayakan cuti

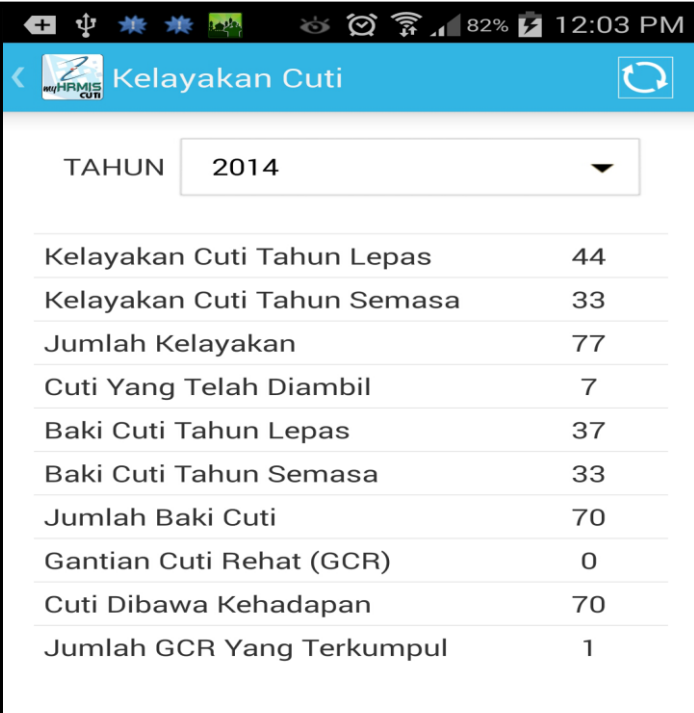

Rajah 6 : Paparan Kelayakan Cuti

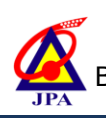

6. Untuk menyemak Status cuti, pilih butang '**Status Cuti'**

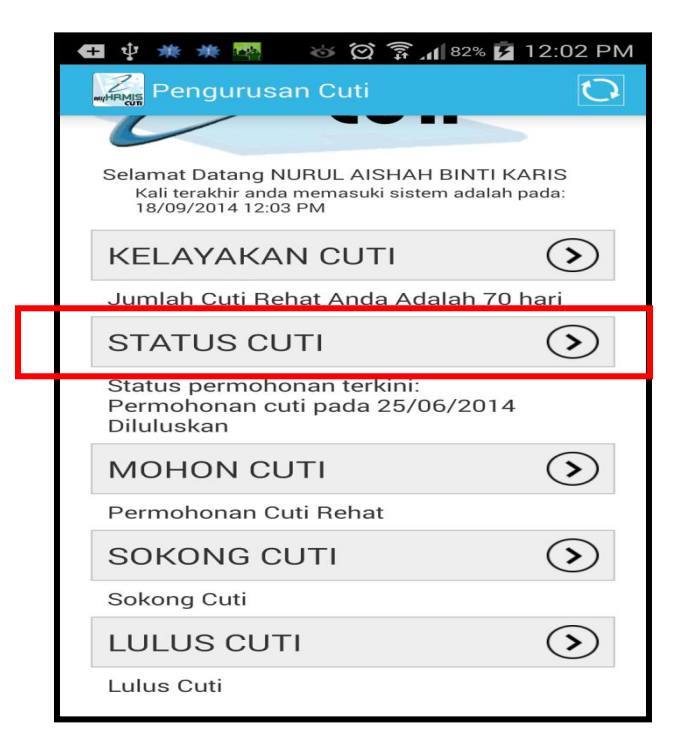

Rajah 7 : Antaramuka utama myHRMIS

7. Pilih pilihan **tahun** yang hendak dipaparkan. Contoh paparan status cuti

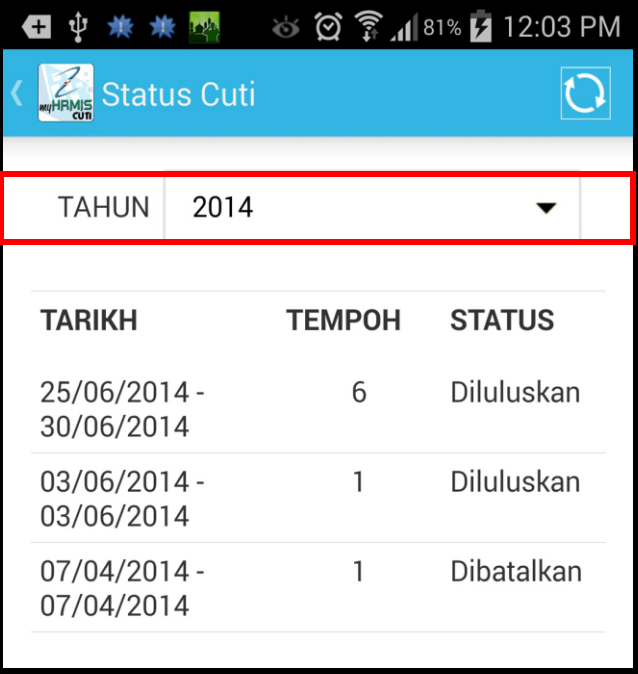

Rajah 8 : Paparan Status Cuti

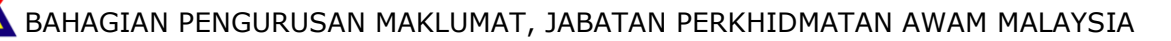

6. Untuk memohon cuti, pilih butang '**Mohon Cuti'**

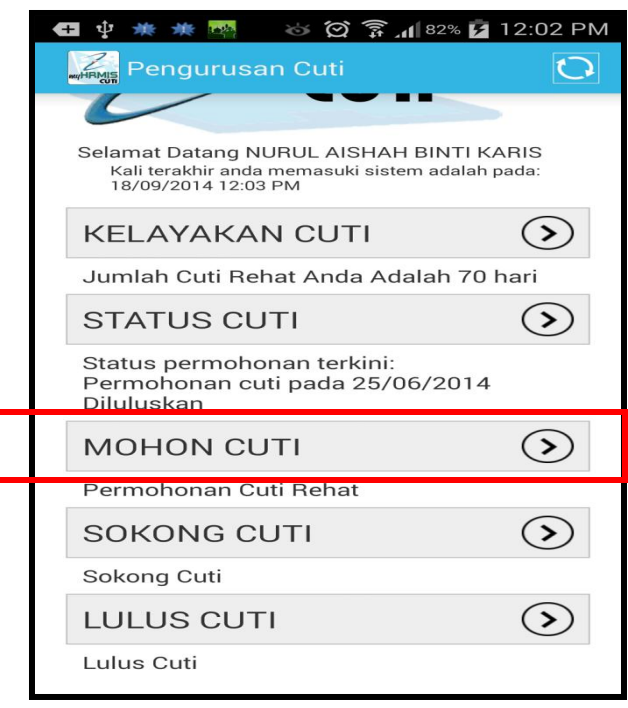

Rajah 9 : Antaramuka utama myHRMIS

7. Isi maklumat Tarikh Mula,akhir cuti, sebab bercuti.

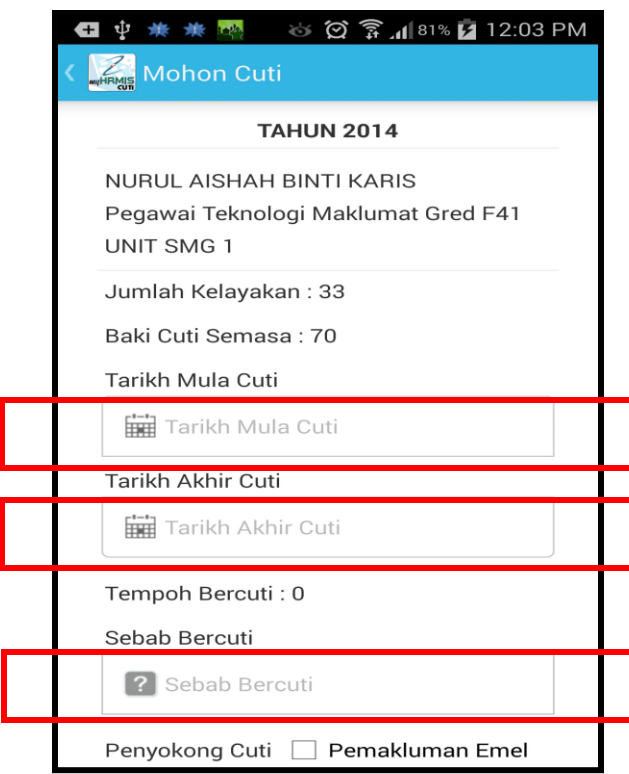

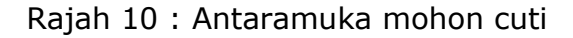

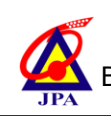

8. Sekiranya mahu menukar pegawai **penyokong/pelulus**, klik pada ruangan tersebut.

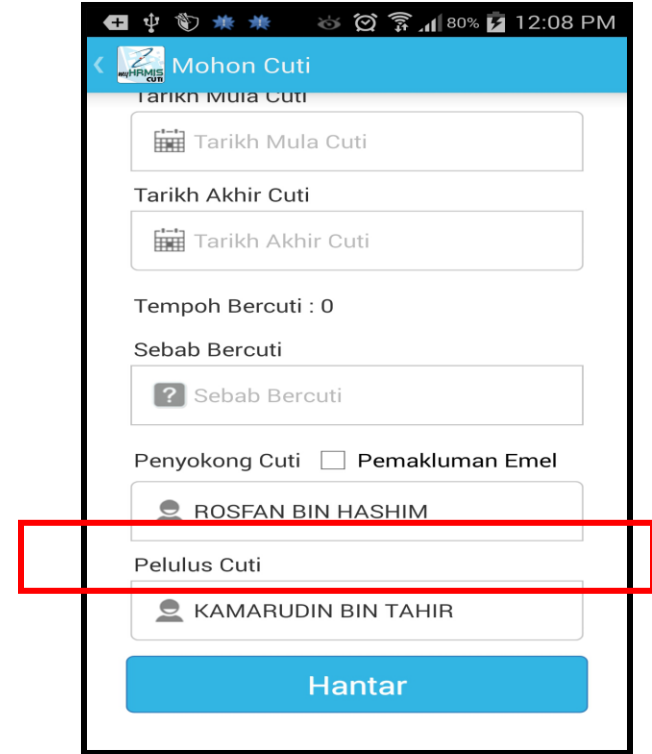

Rajah 11 : Antaramuka mohon cuti

9. Pilih pegawai melalui **Senarai Agensi**.

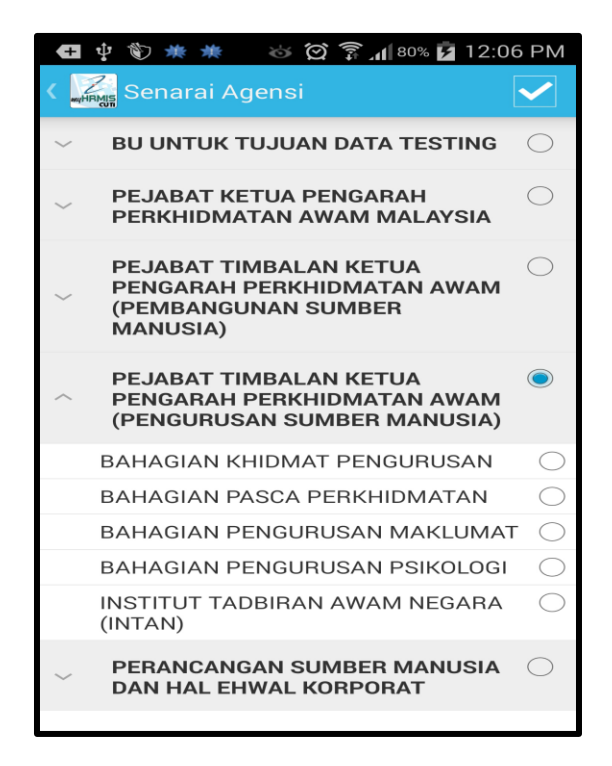

BAHAGIAN PENGURUSAN MAKLUMAT, JABATAN PERKHIDMATAN AWAM MALAYSIA Rajah 12 : Antaramuka Senarai Agensi

10. Setelah memilih agensi, masukkan nama pegawai dan tekan butang carian. Pilih nama pegawai.

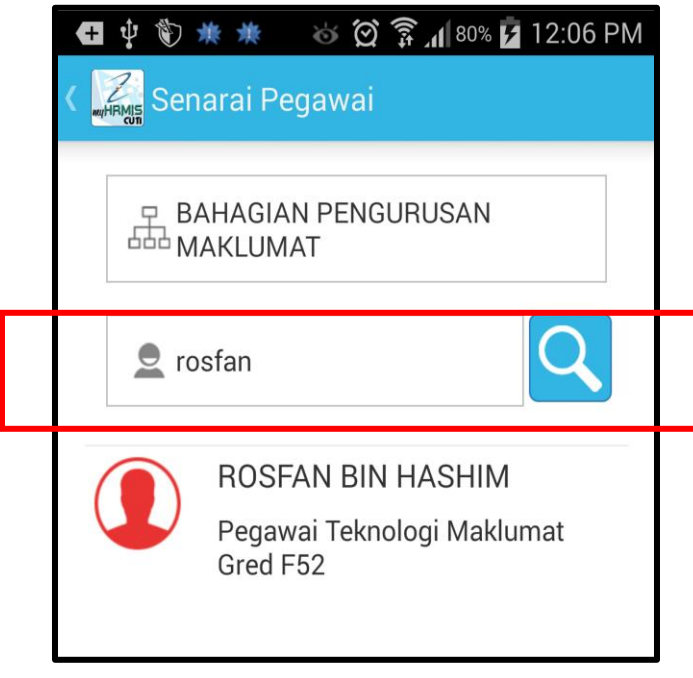

Rajah 13 : Antaramuka Senarai Pegawai

11. Pilih butang checkbox sekiranya mahu pemakluman melalui email. Kemudian tekan butang **'Hantar'**

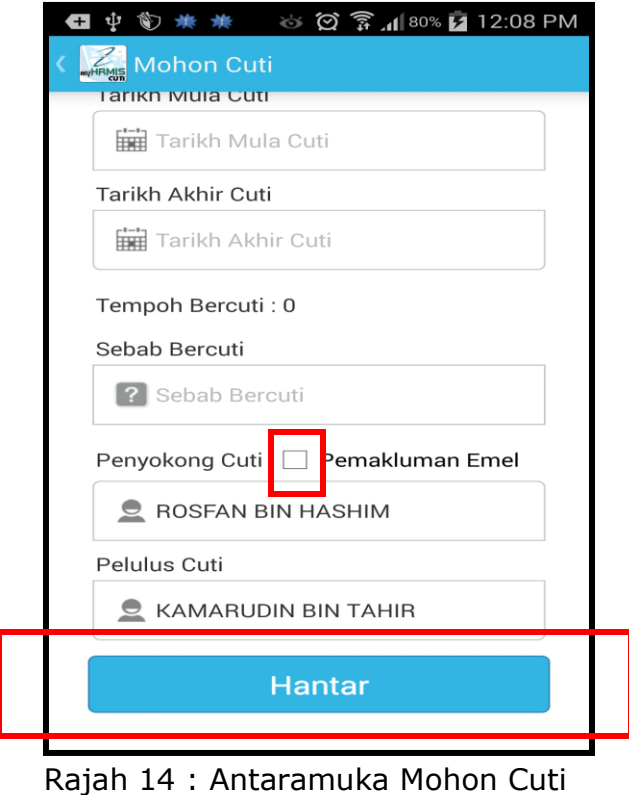

## 12. Contoh paparan pemakluman melalui email untuk tindakan sokongan

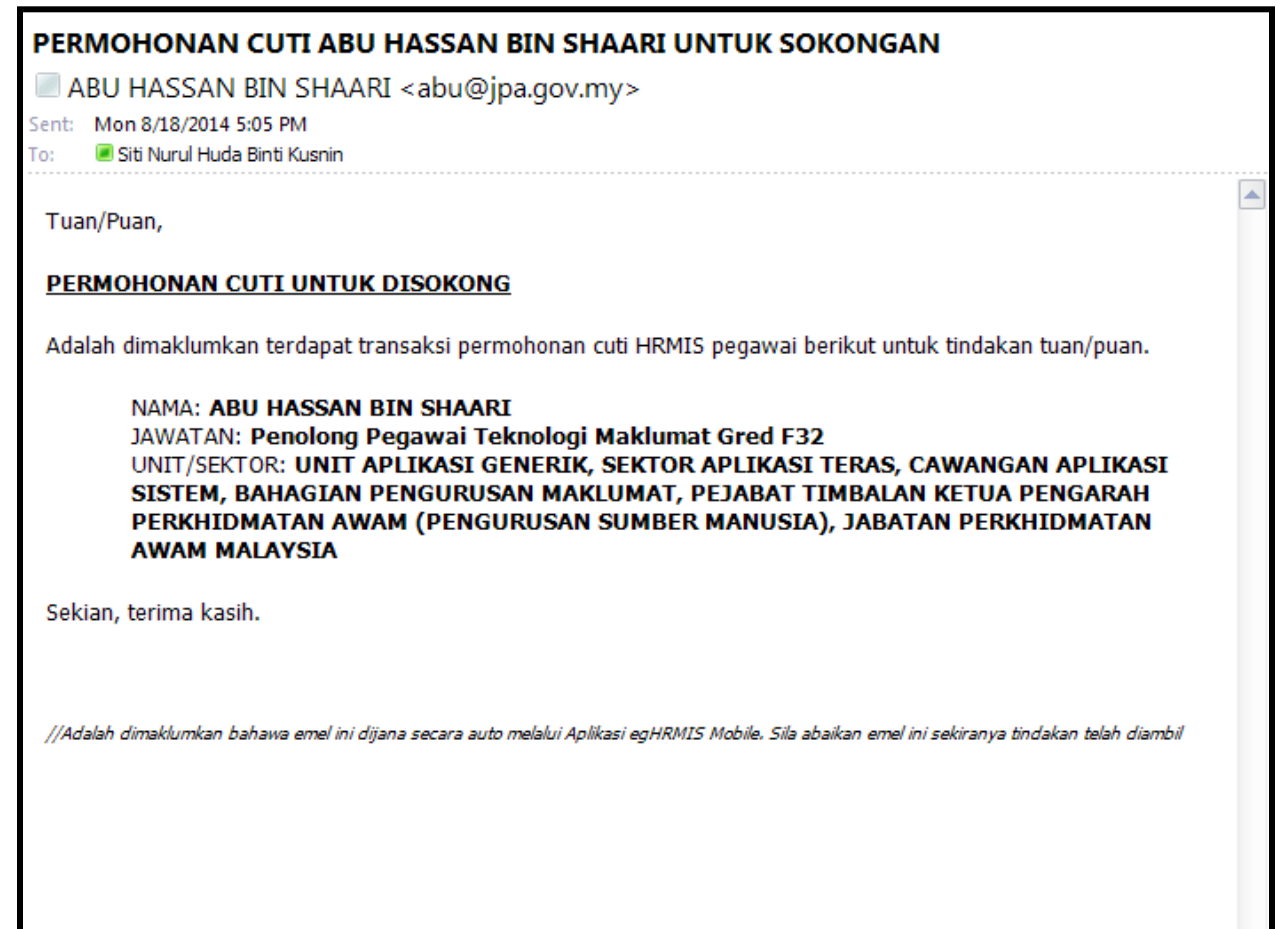

Rajah 15 : Paparan tindakan sokongan melalui email

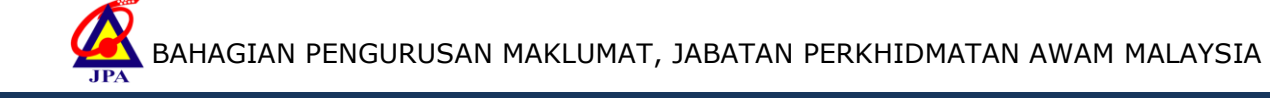

13. Untuk menyokong cuti, pilih butang '**Sokong Cuti'**

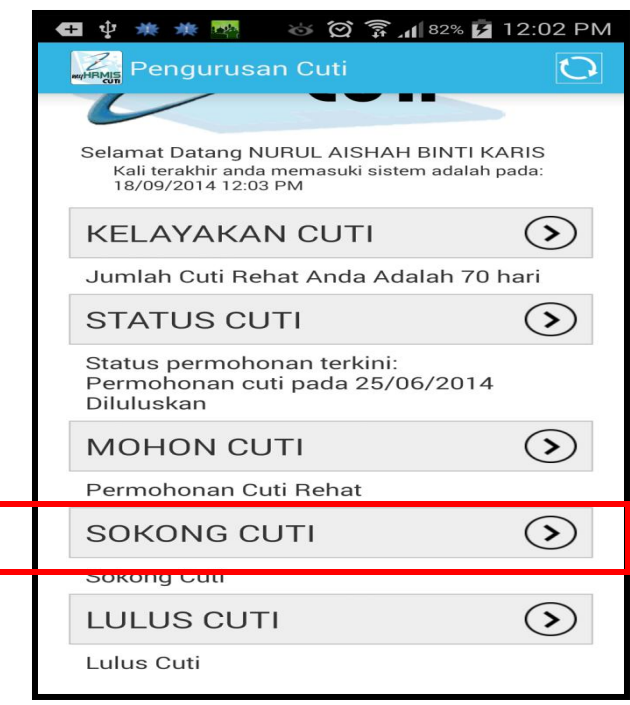

Rajah 16 : Antaramuka utama myHRMIS

14. Paparan untuk tindakan sokongan. Klik checkbox untuk tindakan.

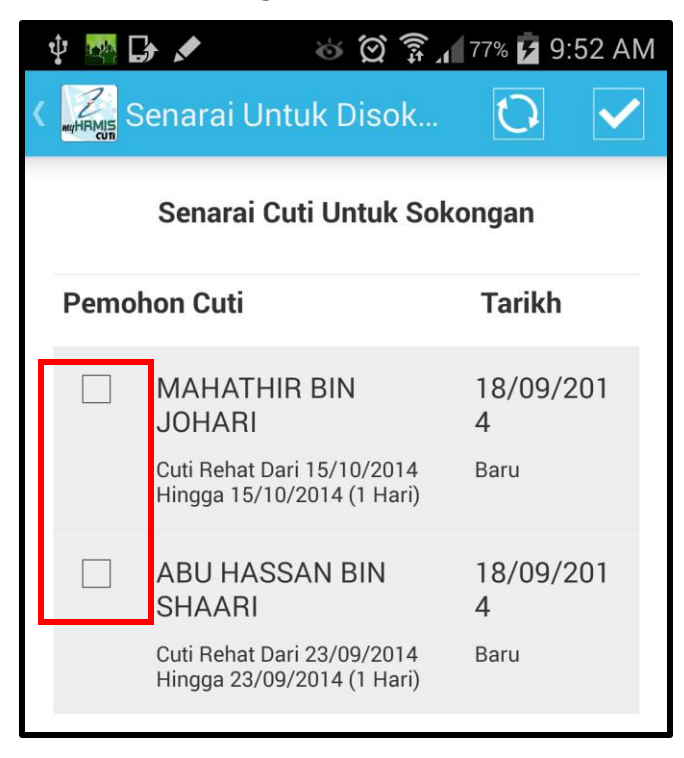

Rajah 17 : Antaramuka Senarai Cuti untuk Sokongan

15. Pilih pilihan **Status**. Masukkan **Catatan** dan pilih butang '**Hantar**'

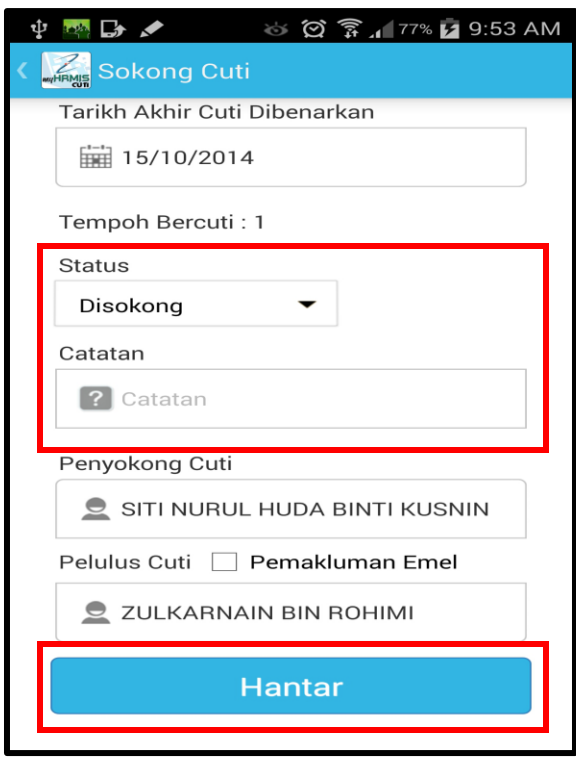

Rajah 18 : Antaramuka Sokong Cuti

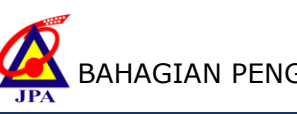

16. Untuk melulus cuti, pilih butang '**Lulus Cuti'**

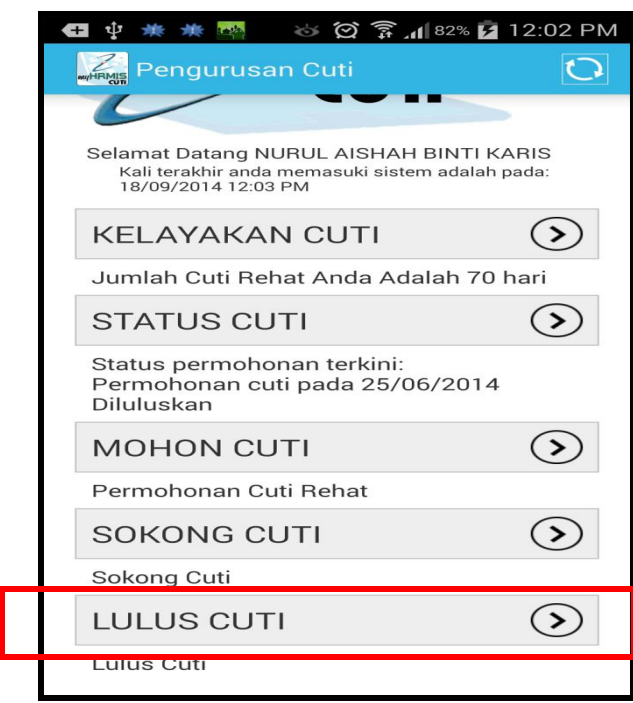

Rajah 19 : Antaramuka utama myHRMIS

17. Paparan untuk tindakan kelulusan. Klik checkbox untuk tindakan.

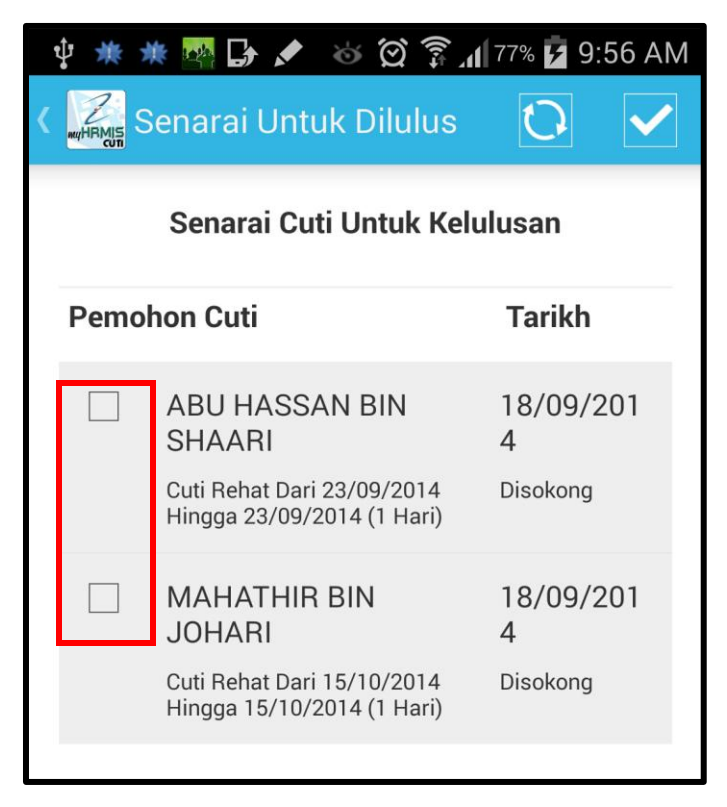

Rajah 20 : Antaramuka Senarai Cuti untuk Kelulusan

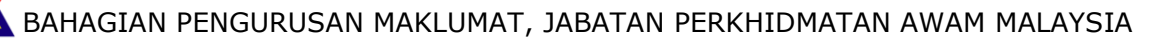

18. Pilih pilihan **Status**. Masukkan **Catatan** dan pilih butang '**Hantar**'

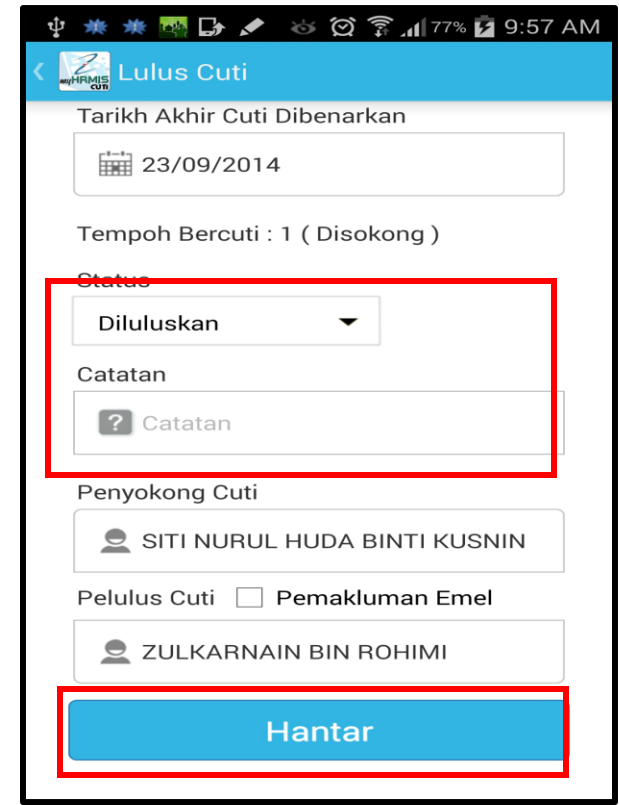

Rajah 21 : Antaramuka Senarai Cuti untuk Kelulusan

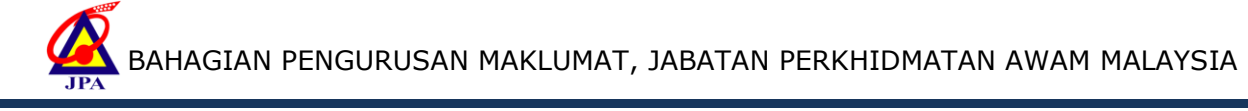